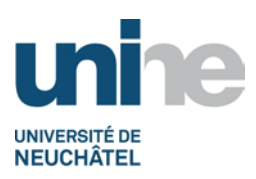

# **Saisie des notes dans IS-Academia**

## 1. Principes

L'accès à IS-Academia se fait à l'aide d'un logiciel de navigation (Internet Explorer, FireFox ou autres) à l'adresse

http://www.unine.ch/academia

et en cliquant sur le lien « IS-Academia »

Vous devez vous identifier avec votre nom d'utilisateur et mot de passe (compte informatique personnel). L'écran suivant apparaît ensuite :

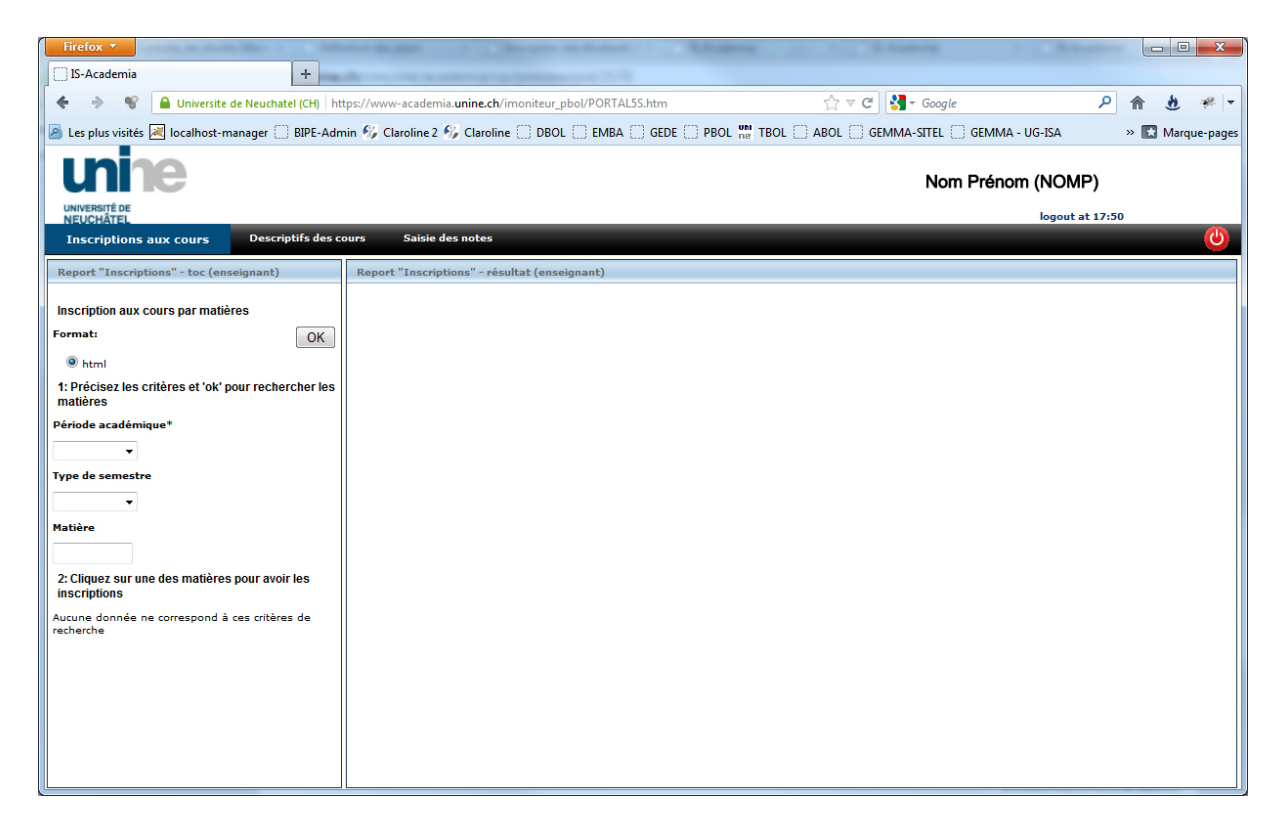

Cliquer sur l'onglet « Saisie des notes ». Un nouvel écran apparaît ensuite :

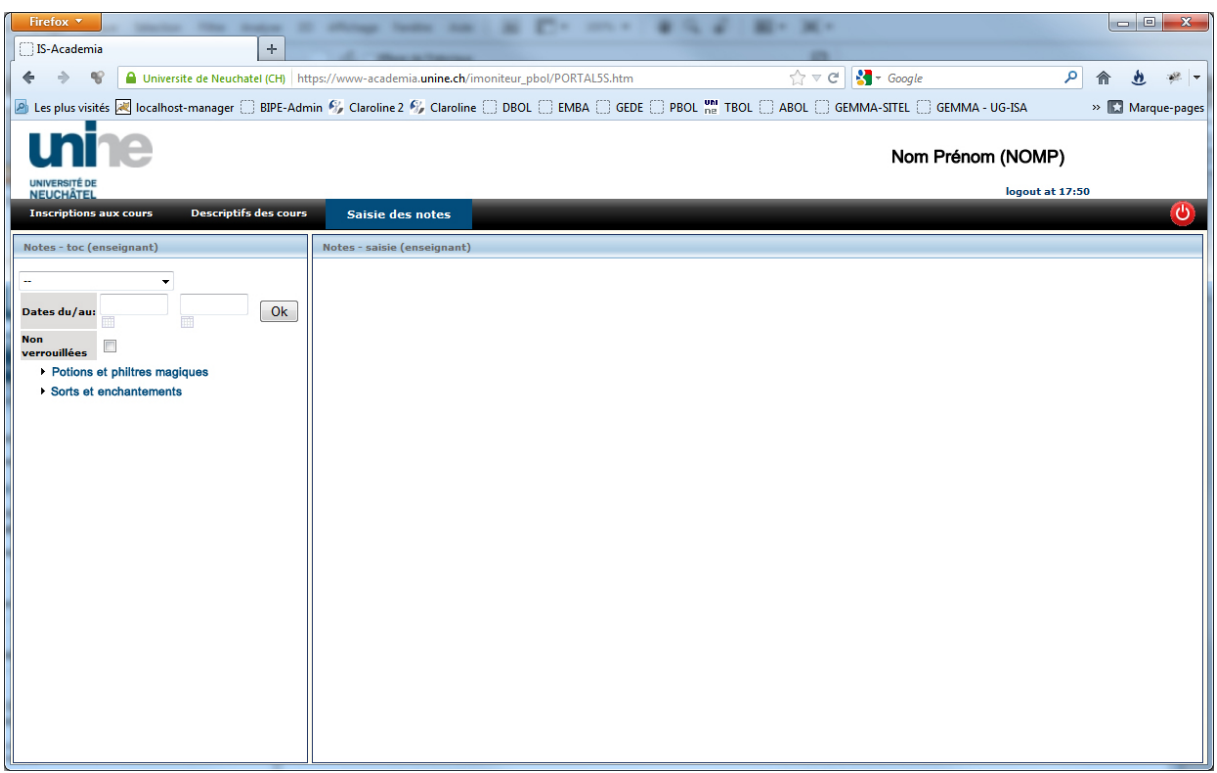

Vous trouverez dans la partie de gauche la liste des matières dont vous êtes responsable de l'évaluation (ou le remplaçant désigné). En cliquant sur l'une de ces matières, vous verrez apparaître, dans la partie droite de l'écran, une liste des étudiants inscrits à cette évaluation.

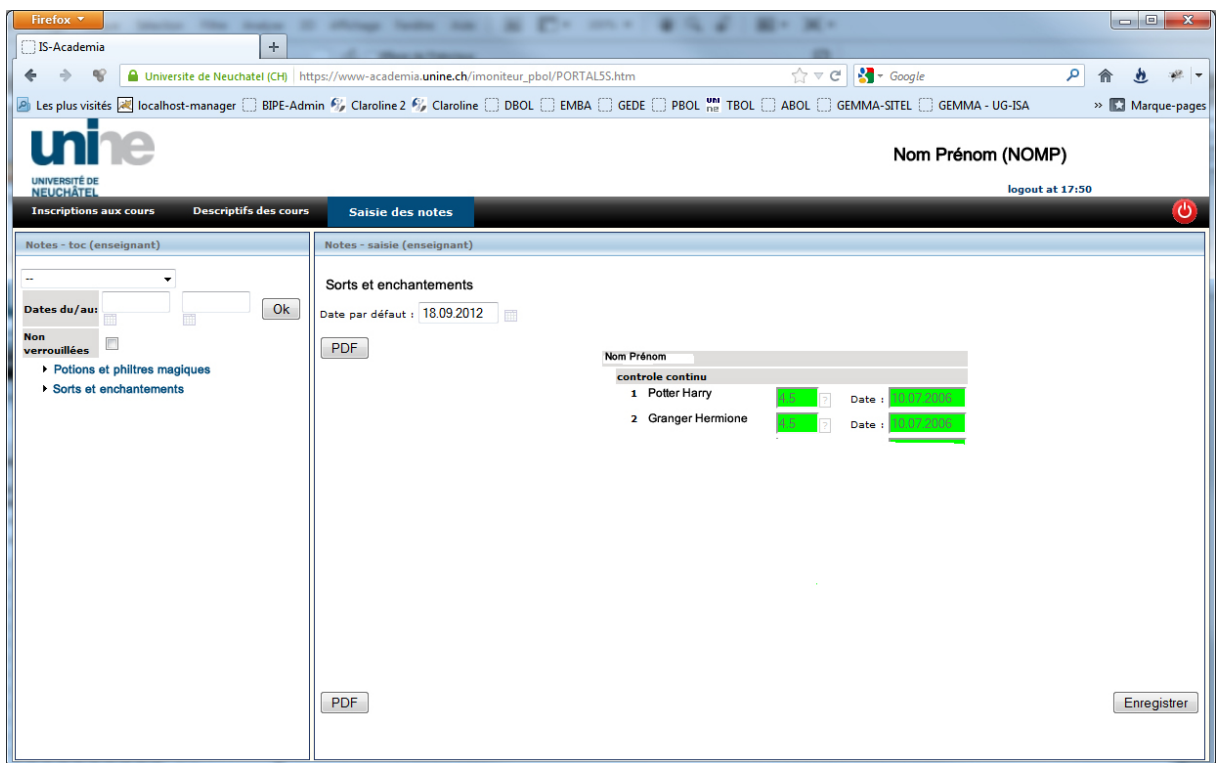

Pour chaque étudiant, vous devez ensuite saisir la note dans le premier rectangle à droite de son nom. Le second rectangle sert à entrer la date de l'évaluation. Vous n'êtes pas obligé de saisir cette date pour chaque étudiant : si vous ne le faites pas, le système reprendra la date indiquée dans le champ « date par défaut » (en haut de l'écran).

Pour terminer, il ne faut pas oublier de cliquer sur le bouton **Enregistrer** pour enregistrer.

## 2. Echelle des notes

L'échelle de notation va de 1 à 6 avec la fraction 0.5 uniquement. En outre, il est possible d'entrer les lettres suivantes :

**R** : Réussite, pour une évaluation (sans note) réussie

**E** : Echec, pour une évaluation (sans note) non réussie ou une absence à un examen.

**EC** : En cours, pour une évaluation interne de la faculté de lettres et sciences humaines pas encore validée.

En cas d'absence à un examen, il faut toujours saisir un **E**. Le secrétariat de la faculté le modifiera par la suite ce code en **A** si l'étudiant a présenté une excuse valable.

### 5. Verrouillage des notes

A la fin de chaque session d'examen, les notes sont verrouillées afin d'empêcher toute modification. Par défaut, IS-Academia montre les notes verrouillées des sessions précédentes. Il est quand même possible de les masquer en cliquant sur l'option :

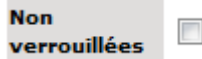

6. Note d'enseignement pour le Baccalauréat universitaire en lettres et sciences humaines (BA)

En raison des nombreux modes d'évaluation de cette filière, voici ce qui a été décidé par le bureau décanal de la FLSH :

A chaque enseignement doit correspondre une seule note, dite **note d'enseignement**, qui doit être saisie dans IS-Academia. Si un enseignement fait l'objet de plusieurs évaluations, il appartient à l'enseignant de déterminer la manière dont il attribue cette note d'enseignement (notée ou appréciée par la mention "réussi" ou "non réussi"). Elle peut par exemple être une moyenne entre une évaluation interne et un examen oral ou écrit.

IS-Academia étant utilisé également par les étudiants pour l'inscription aux examens oraux et écrits, ceux-ci apparaissent également lors de la saisie des notes, en plus des notes d'enseignement. Il est donc possible à l'enseignant de remplir ces notes, mais **IS-Academia n'en tiendra pas compte**. De même, le procès-verbal que recevra l'étudiant au terme de la session d'examens ne mentionnera pas le relevé des notes d'examens, mais celui des notes des enseignements.

#### **Questions, problèmes…**

Pour toutes questions ou problèmes, vous pouvez envoyer un email à l'adresse academia@unine.ch